# Google account setup

When you first turn on your phone, you have the opportunity to activate the network, to sign into your Google Account and select how you want to use certain Google services.

## To set up your Google account

- Sign into a Google Account from the prompted set-up screen. OR
- Touch  $\mathbb{R}$  > Apps tab > select a Google application, such as Gmail > select New to create a new account.

If you have a Google account, touch **Existing**, enter your email address and password, then touch  $\triangleright$ .

Once you have set up your Google account on your phone, your phone automatically synchronizes with your Google account on the Web.

Your contacts, Gmail messages, Calendar events and other information from these applications and services on the Web are synchronized with your phone. (This will depend on your synchronization settings.)

After signing in, you can use Gmail™ and take advantage of Google services on your phone.

## About the Google account setting up screen

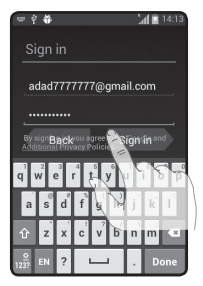

(The upper screen displays may vary by software version.)

#### Notice:

- When setting up the Google account, some texts or tabs on the screen may appear overlapped with each other depending on the software version.
- With the Android ecosystem, some available Market applications only operate correctly with phones that have a specific screen resolution. Please be advised that some of the applications on the Android Market may not be available for your phone due an LCD resolution requirement that does not match your phone. In addition, please be aware that 3rd party applications with programming defects may cause abnormal behavior of your phone.

# Connecting to Networks and Devices

## Wi-Fi

With Wi-Fi, you can use high-speed Internet access within the coverage of the wireless access point (AP). Enjoy wireless Internet using Wi-Fi, without extra charges.

### Connecting to Wi-Fi networks

To use Wi-Fi on your phone, you need to access a wireless access point or 'hotspot'. Some access points are open and you can simply connect to them. Others are hidden or use security features, you must configure your phone to be able to connect to them. Turn off Wi-Fi when you're not using it to extend the life of your battery.

NOTE: If you are out of the Wi-Fi zone or have set Wi-Fi to OFF, additional charges may be applied by your mobile operator for mobile data use.

### Turning Wi-Fi on and connecting to a Wi-Fi network

- 1 Touch  $\frac{1}{2}$  > Apps tab > Settings > Wi-Fi from the WIRELESS & NETWORKS tab.
- 2 Set Wi-Fi to ON and start scanning for available Wi-Fi networks.
- 3 Tap the Wi-Fi menu again to see a list of active and in-range Wi-Fi networks.
	- Secured networks are indicated by a lock icon.
- 4 Touch a network to connect to it.
	- If the network is secured, you are prompted to enter a password or other credentials. (Ask your network administrator for details)
- 5 The status bar displays icons that indicate Wi-Fi status.

## Bluetooth

You can use Bluetooth to send data by running a corresponding application, not from the Bluetooth menu as on most other mobile phones.

#### NOTE:

- LG is not responsible for the loss, interception or misuse of data sent or received via the Bluetooth wireless feature.
- Always ensure that you share and receive data with devices that are trusted and properly secured. If there are obstacles between the devices, the operating distance may be reduced.
- Some devices, especially those that are not tested or approved by Bluetooth SIG, may be incompatible with your device.

#### Turning on Bluetooth and pairing up your phone with a Bluetooth device

You must pair your device with another device before you connect to it.

- 1 Touch  $\equiv$  > Apps tab > Settings > set Bluetooth to ON from the WIRELESS & NETWORKS tab.
- 2 Tap the **Bluetooth** menu again. You will see the option to make your phone visible and option to search devices. Now tap **Search for devices** to view the devices in the Bluetooth Range.
- **3** Choose the device you want to pair with from the list.

Once the paring is successful, your device will connect to the other device.

NOTE: Some devices, especially headsets or hands-free car kits, may have a fixed Bluetooth PIN, such as 0000. If the other device has a PIN, you will be asked to enter it.

## Connecting to Networks and Devices

### Send data using the Bluetooth wireless feature

- 1 Select a file or item, such as a contact, calendar event or media file from an appropriate application or from Downloads.
- 2 Select the option for sending data via Bluetooth.

NOTE: The method for selecting an option may vary by data type.

3 Search for and pair with a Bluetooth-enabled device.

### Receive data using the Bluetooth wireless feature

1 Touch  $\equiv$  > Apps tab > Settings > set Bluetooth to ON and touch Model name to be visible on other devices.

NOTE: To select the length of time that your device will be visible, touch > Visibility timeout.

2 Select Accept to confirm that you are willing to receive data from the device.

## Sharing your phone's data connection

USB tethering and portable Wi-Fi hotspot are great features when there are no wireless connections available. You can share your phone's mobile data connection with a single computer via a USB cable (USB tethering). You can also share your phone's data connection with more than one device at a time by turning your phone into a portable Wi-Fi hotspot.

When your phone is sharing its data connection, an icon appears in the status bar and as an ongoing notification in the notifications drawer.

For the latest information about tethering and portable hotspots, including supported operating systems and other details, visit http://www.android.com/tether.

### To change Portable Wi-Fi hotspot settings:

1 Touch  $\frac{1}{2}$  > Apps tab > Settings > More... from the WIRELESS & NETWORKS tab  $>$  Portable Wi-Fi hotspot  $>$  choose options that you want to adjust.

TIP! If your computer is running Windows 7 or a recent distribution of some flavours of Linux (such as Ubuntu), you will not usually need to prepare your computer for tethering. But, if you are running an earlier version of Windows or another operating system, you may need to prepare your computer to establish a network connection via USB. For the most current information about which operating systems support USB tethering and how to configure them, visit http://www.android.com/tether.

### To rename or secure your portable hotspot

You can change the name of your phone's Wi-Fi network name (SSID) and secure its Wi-Fi network.

- 1 On the Home screen, touch  $\Box$  > Apps tab > Settings.
- 2 Touch More... from the WIRELESS & NETWORKS tab and select Portable Wi-Fi hotspot.
- 3 Ensure that Portable Wi-Fi hotspot is checked.
- 4 Touch Set up Wi-Fi hotspot.
	- The Set up Wi-Fi hotspot dialogue box will open.
	- You can change the **Network SSID** (name) that other computers see when scanning for Wi-Fi networks.
	- You can also touch the **Security** menu to configure the network with Wi-Fi Protected Access 2 (WPA2) security using a pre-shared key (PSK).
	- If you touch the WPA2 PSK security option, a password field is added to the Set up Wi-Fi hotspot dialogue box. If you enter a password, you will need to enter that password when you connect to the phone's hotspot with a computer or other device. You can set Open in the Security menu to remove security from your Wi-Fi network.

## Connecting to Networks and Devices

#### 5 Touch Save

**ATTENTION!** If you set the security option as Open, you cannot prevent unauthorised usage of online services by other people and additional charges may be incurred. To avoid unauthorized usage, you are advised to keep the security option active.

## PC connections with a USB cable

Learn to connect your device to a PC with a USB cable in USB connection modes. By connecting the device to a PC you can directly transfer data to and from your device and use the PC software (LG PC Suite).

#### Syncing your phone with your computer

To synchronize your phone with your PC using the USB cable, you need to install the PC software (LG PC Suite) on your PC. Download the program from the LG website (www. lg.com).

- 1 Use the USB data cable to connect your phone to the PC. The USB connection type list will appear; select the LG software.
- 2 Run the LG PC Suite program on your PC. Refer to the PC software (LG PC Suite) help for more information.

NOTE: The LG integrated USB driver is required to connect an LG device to a PC. It is installed automatically when you install the LG PC Suite software.

#### Transferring music, photos and videos using the USB mass storage mode

- 1 Connect the your phone to a PC using a USB cable.
- 2 If you haven't installed the LG Android Platform Driver on your PC, you will need to manually change the settings. Touch  $\Box$  > Apps tab > Settings > PC connection > USB Connection type, then select Media sync (MTP).
- 3 You can now view the mass storage content on your PC and transfer the files.

### Synchronise with Windows Media Player

Ensure that Windows Media Player is installed on your PC.

- 1 Use the USB cable to connect the phone to a PC on which Windows Media Player has been installed.
- 2 Select the **Media sync (MTP)** option. When connected, a pop-up window will appear on the PC.
- 3 Open Windows Media Player to synchronize music files.
- 4 Edit or enter your device's name in the pop-up window (if necessary).
- **5** Select and drag the music files you want to the sync list.
- **6** Start synchronization.
- The following requirements must be satisfied to synchronize with Windows Media Player.

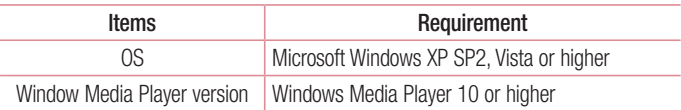

• If the Windows Media Player version is lower than 10, install version 10 or higher.

# **Calls**

## Making a call

- 1 Touch **the idea to open the keypad.**
- 2 Enter the number using the keypad. To delete a digit, touch the  $\left\| \cdot \right\|$ .
- **3** Touch  $\cdot$  to make a call.
- 4 To end a call, touch the **End** icon  $\mathbb{R}$

**TIP!** To enter "+" to make international calls, touch and hold  $\overline{0+}$ .

## Calling your contacts

- 1 Touch  $\mathbb{H}$  > Apps tab >  $\boxed{4}$ .
- 2 Scroll through the contact list or enter the first few letters of the contact you want to call by touching **Search contacts**.
- 3 In the list, touch  $\left| \cdot \right|$  to make the call.

## Answering and rejecting a call

When you receive a call in Lock state, swipe the  $\sim$  in any direction to Answer the incoming call. When the screen is unlocked, you just need to touch the icon to answer. Swipe the **in** any direction to Decline an incoming call.

## Adjusting the in-call volume

To adjust the in-call volume during a call, use the Volume up and down keys on the lefthand side of the phone.

## Making a second call

1 During your first call, touch **Menu** key  $>$  **Add call** and dial the number. You can also go to the recently dialled numbers list by touching  $\blacktriangleright$  or can search contacts by touching  $\blacksquare$  and select the contact you want to call.

- **2** Touch  $\cdot$  to make the call.
- 3 Both calls are displayed on the call screen. Your initial call is locked and put on hold.
- 4 Touch the displayed number to toggle between calls. Or touch **Ally Merge calls** to start a conference call.
- 5 To end active calls, touch End or press the Home key, and slide the notification bar down and select the **End call** icon

NOTE: You are charged for each call you make.

### Viewing your call logs

On the Home screen, touch  $\blacktriangle$  and choose the **Call logs** tab  $\blacktriangleright$ . View a complete list of all dialled, received and missed calls.

#### TIP!

- Touch any call log entry to view the date, time and duration of the call.
- Touch the **Menu** key  $\equiv$  , then touch Delete all to delete all the recorded items.

## Call settings

You can configure phone call settings such as call forwarding, as well as other special features offered by your carrier.

- 1 On the Home screen, touch **U**.
- 2 Touch  $\equiv$ .
- **3** Tap **Call settings** and choose the options that you wish to adjust.

# **Contacts**

Add contacts to your phone and synchronize them with the contacts in your Google account or other accounts that support contact syncing.

## Searching for a contact

#### On the Home screen

- 1 Touch  $\Box$  > Apps tab >  $\Box$ .
- 2 Touch Search contacts and enter the contact name using the keyboard.

## Adding a new contact

- 1 Touch  $\mathcal{L}$ , enter the new contact's number, then touch the **Menu** key  $\mathcal{L}$ . Touch Add to Contacts > Create new contact.
- 2 If you want to add a picture to the new contact, touch the image area. Choose from Take photo or Select from Gallery.
- **3** Select the contact type by touching  $\blacksquare$ .
- 4 Touch a category of contact information and enter the details about your contact.
- 5 Touch Save.

## Favorite contacts

You can classify frequently called contacts as favorites.

### Adding a contact to your favorites

- 1 Touch  $\mathbb{H}$  > Apps tab >  $\mathbb{R}$ .
- 2 Touch a contact to view its details.
- 3 Touch the star to the right corner of the contact's name. The star will turn to vellow color.

### Removing a contact from your favorites list

- 1 Touch  $\frac{1}{2}$  > Apps tab >  $\frac{1}{2}$ .
- 2 Touch the  $\star$  tab, and choose a contact to view its details.
- 3 Touch the vellow color star to the right corner of the contact's name. The star turns to grey color and the contact is removed from your favorites.

## Creating a group

- 1 Touch  $\frac{1}{2}$  > Apps tab >  $\frac{1}{2}$ .
- 2 Touch Groups and touch the Menu key . Select New group.
- 3 Enter a name for the new group. You can also set a ringtone for the newly created group.
- 4 Touch Save to save the group.

NOTE: If you delete a group, the contacts assigned to that group will not be lost. They will remain in your contacts.

# **Messaging**

Your phone combines SMS and MMS into one intuitive, easy-to-use menu.

### Sending a message

- 1 Touch  $\approx$  on the Home screen and touch  $\approx$  to open a blank message.
- 2 Enter a contact name or contact number in the To field. As you enter the contact name, matching contacts will appear. You can touch a suggested recipient. You can add more than one contact.

NOTE: You will be charged for a text message for every person you send the message to.

- **3** Touch **Enter message** field and begin composing your message.
- 4 Touch **the Options menu. Choose from Insert smiley, Schedule** sending, Add subject and Discard.

**TIP!** You can touch the  $\sqrt{\ }$  icon to attach the file you want to share to yourmessage.

- **5** Touch **Send** to send your message.
- 6 Responses will appear on the screen. As you view and send additional messages, a message thread is created.

## A WARNING

- The 160-character limit may vary from country to country, depending on the language and how the SMS is coded.
- If an image, video or audio file is added to an SMS message, it is automatically converted into an MMS and you are charged accordingly.

## Threaded box

Unread messages (SMS, MMS) are located on the top. And the others exchanged with another party can be displayed in chronological order so that you can conveniently see an overview of your conversation.

### Changing your message settings

Your phone message settings are pre-defined, so you can send messages immediately. You can change the settings according to your preferences.

Touch the **Messaging** icon on the Home screen, touch  $\equiv$  and then tap **Settings**.

## E-mail

You can use the Email application to read emails from services like Gmail. The Email application supports the following account types: POP3, IMAP and Exchange. Your service provider or system administrator can provide you with the account settings you need.

## Managing an email account

The first time you open the **E-mail** application, a set-up wizard opens to help you to set up an email account.

After the initial set-up, E-mail displays the contents of your inbox. If you have added more than one account, you can switch among accounts.

### To add another email account:

• Touch  $\equiv$  > Apps tab > E-mail > touch  $\equiv$  > Accounts > in the Accounts screen, touch  $\equiv$  > Add account.

#### To change an email account's settings:

• Touch  $\equiv$  > Apps tab > E-mail > touch  $\equiv$  > Accounts > in the Accounts screen, touch  $\blacksquare$  > Entire settings.

#### To delete an email account:

• Touch  $\equiv$  > Apps tab > E-mail > touch  $\equiv$  > Accounts > in the Accounts screen, touch  $\blacktriangleright$  **Remove account**  $>$  touch an account you want to delete  $>$ Remove > select Yes.

## Working with account folders

Touch  $\Box$  > Apps tab > E-mail > touch  $\Box$  and select Folders. Each account has an Inbox, Outbox, Sent and Drafts folder. Depending on the features supported by your account's service provider, you may have additional folders.

## Composing and sending email

### To compose and send a message

- **1** While in the **E-mail** application, touch  $\mathbb{Z}$ .
- 2 Enter an address for the message's intended recipient. As you enter text, matching addresses will be proposed from your Contacts. Separate multiple addresses using semicolon.
- 3 Touch the Cc/Bcc field to add Cc/Bcc and touch  $\mathbb{Z}$  to attach files, if required.
- 4 Enter the text of the message.
- $5$  Touch  $\geq$ .

If you aren't connected to a network, for example, if you're working in airplane mode, the messages that you send will be stored in your Outbox folder until you connect to a network again. If it contains any pending messages, the Outbox will be displayed on the Accounts screen.

TIP! When a new email arrives in your Inbox, you will be notified by a sound or vibration.

## **Camera**

To open the Camera application, tap Camera  $\bullet$  on the Home screen.

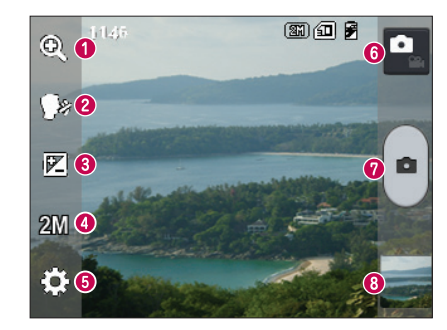

### Getting to know the viewfinder

- $\bigcirc$  700m 700m in or zoom out.
- Cheese shutter To take a photo, say one of the following words: "Cheese", "Smile","Whisky", "Kimchi" or "LG".
- **Brightness** Defines and controls the amount of sunlight entering the image.
- Camera size Selects photo resolution. If you choose high resolution, file size will increase, which means you will be able to store fewer photos in the memory.
- **G** Settings Touch this icon to open the settings menu.
- **O** Video mode Touch this icon to switch to video mode.
- **O** Taking a photo
- Gallery Touch to view the last photo you captured. This enables you to access your gallery and view saved photos while in camera mode.

NOTE: Please ensure the camera lens is clean before taking pictures.

## Using the advanced settings

In the viewfinder, tap to open the advanced options. You can change the camera settings by scrolling through the list. After selecting the option, tap the **Back** key.

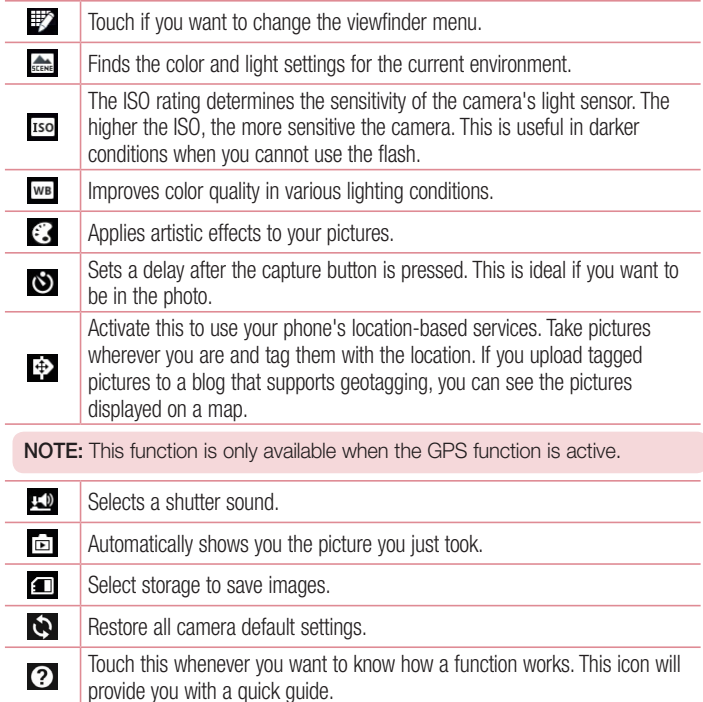

## Camera

#### TIP!

- When you exit the camera, some settings return to their defaults, such as white balance, color effect, timer and scene mode. Check these before you take your next photo.
- The setting menu is superimposed over the viewfinder so, when you change photo color or quality elements, you will see a preview of the changed image behind the Settings menu.

### Taking a quick photo

- 1 Open the **Camera** application.
- 2 Holding the phone horizontally, point the lens towards the subject you want to photograph.
- 3 Touch **e** to capture the photo.

## Once you've taken a photo

Touch  $\frac{1}{2}$  to view the last photo you took.

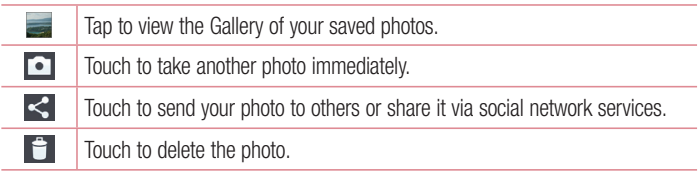

TIP! If you have an SNS account and set it up on your phone, you can share your photo with your SNS community.

NOTE: Additional charges may apply when MMS are downloaded while roaming.

Touch the Menu key  $\equiv$  to open all advanced options.

Set image as – Touch to use the photo as a Contact photo, Home screen wallpaper or Lock screen wallpaper.

Move – Touch to move the photo to another place.

Copy – Touch to copy the selected photo and save it to another album.

Rename – Touch to edit the name of the selected photo.

Rotate left/right – To rotate left or right.

 $Crop - Crop$  your photo. Move your finger across the screen to select the area to be cropped.

 $Edit - View$  and edit the photo.

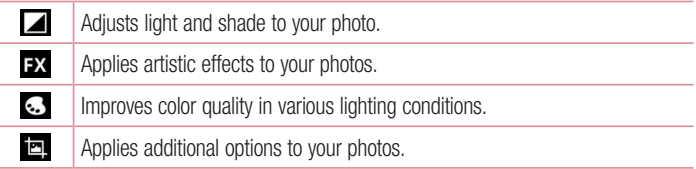

Slideshow – Automatically shows you the images in the current folder one after the other.

Details – Find out more information about the contents.